# inthing  $\rightarrow$ waySmart

# **inthing**

### waySmart® Touchscreen | **Driver Guide**

### **About inthinc**

inthinc is a global company centered on telematics, fleet solutions and driving safety. Its breakthrough driving safety solutions are designed to safeguard lives, save money and protect the environment. inthinc technology dramatically improves driver behavior and has been documented to reduce accidents by more than 80 percent. For more information please visit www.inthinc.com.

### **Corporate:**

4225 West Lake Park Blvd. Ste. 100 Salt Lake City, UT 84120 866-294-8637 (United States) +00-1-801-886-2255 (International) contact@inthinc.com

inthinc, the inthinc logo, inthinc tiwiPro, inthinc waySmart, and inthinc tiwiFamily are either registered trademarks or trademarks of inthinc Technology Solutions in the United States and/or other countries. All other trademarks are the property of their respective owners. © 2011 inthinc Technology Solutions. All rights reserved.

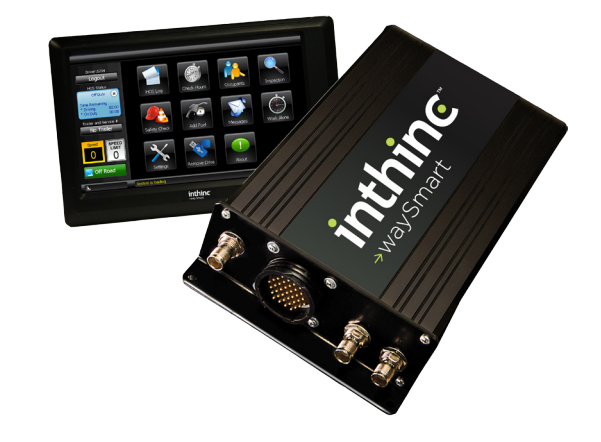

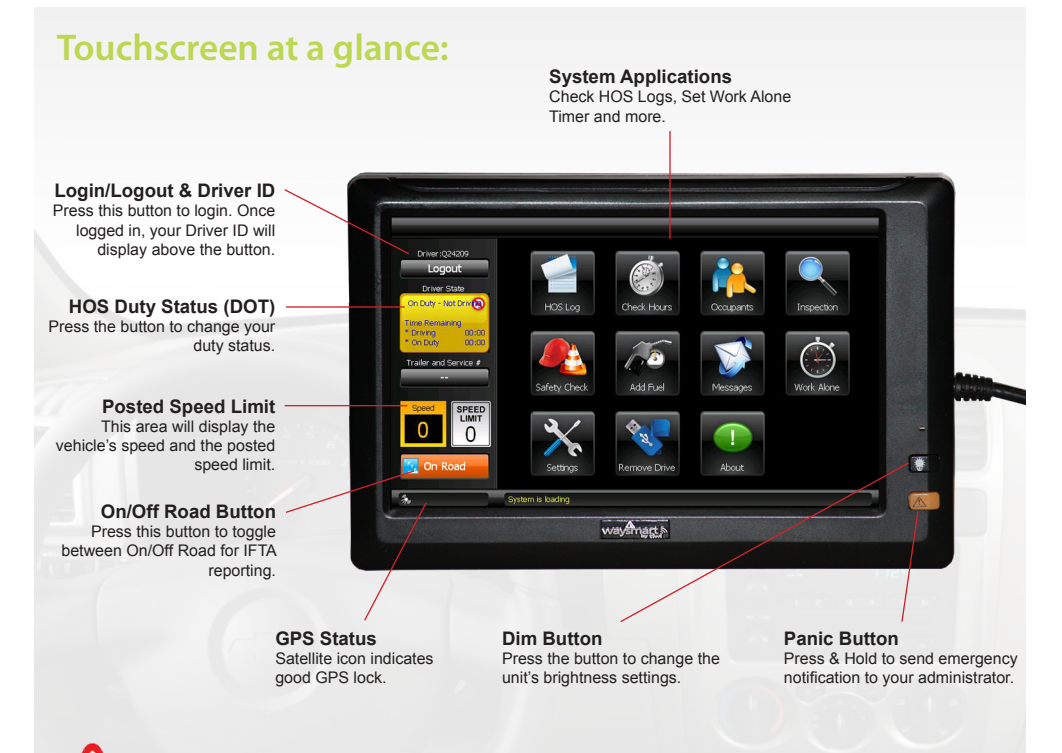

# **LAW ENFORCEMENT**

### **OPERATING INSTRUCTIONS:**

### **In the event of a system failure:**

- In the event the system fails, trucks are equipped with a blank log book
- Drivers have been instructed to record that the system failed, the date and time of the failure, and to recreate the last 7 days logs at their next change of status location

11

- Recreated logs may consist of both printed and paper logs
- Electronic logs can be emailed or faxed to your location

### **To Check Driver or an Occupants Hours:**

See page 7

### **To View a Drivers Daily Log:**

**Instructions to Send Panic Alarm:**<br>Hold down the PANIC button for at least 3-5 seconds. Once activated, the Panic **Panic Communist Panic Alarm** alarm will sound inside the vehicle until the notification has been sent to, and received by the portal. In other words, don't worry help is on the way.

### **Work Alone Timer:**

- Press **WORK ALONE** menu option *(see image 19)*
- 2. Enter the amount of time, in minutes, you plan on working away from the vehicle *(see image 20)*
- 3. Press **START**. The display will return to the home screen, however the timer will continue to run in the background
- **> Before time expires, you have 3 options:**
	- • **Check In:** use this option if you need more time to work
	- • **Stop:** use this option to stop the timer if you have finished your work
	- • **Drive:** if the vehicle moves prior to time expiring, the timer will be cancelled

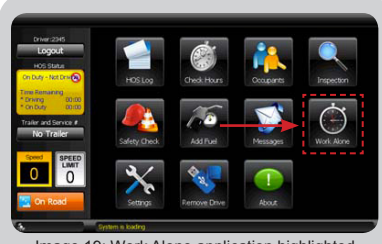

Image 19: Work Alone application highlighted

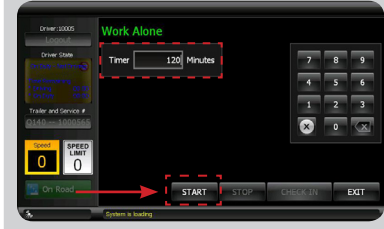

Image 20: Start timer button highlighted

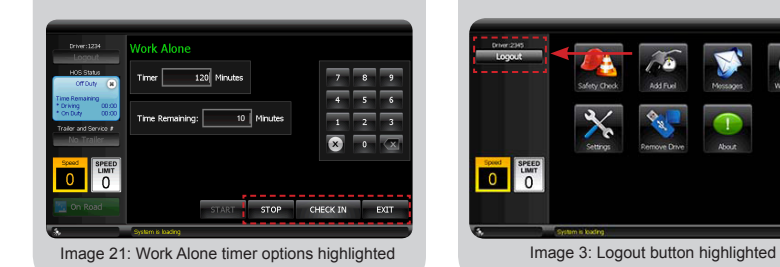

**DE SPEED** 

Image 1: Login button highlighted

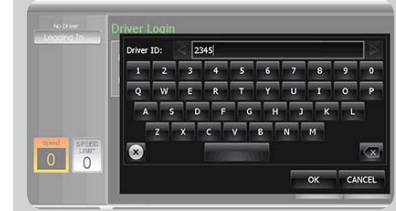

Image 2: Type Driver ID using on-screen keypad

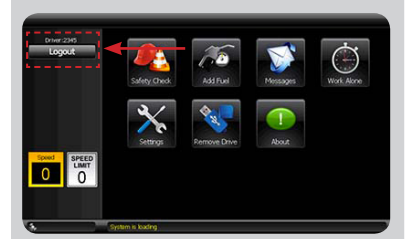

### **Driver Log In:**

- 1. Press **LOGIN** button *(see image 1)*
- 2. Enter your Driver ID, press **OK** *(see image 2)*
- 3. Press **SAVE** to complete login

# **Driver Log Out:**

- 1. Press **LOGOUT** button *(see image 3)*
- 2. *"You will be logged out as the driver"*  message will display, Press **OK**

You are now logged out.

### **DOT Drivers Only Driver Log In:**

- 1. Press **LOGIN** button *(see image 4)*
- 2. Enter you Driver ID, press **OK**
- 3. Press **Next**
- 4. Select **YES** or **NO** for personal use, then press **NEXT** *(see image 5)*
- 5. (Optional) Enter Load information, then press **NEXT** *(see image 6)*
- 6. Select **YES** or **NO** to record a pre-trip inspection, then press **NEXT**
- 7. Review Login Summary information, press **DONE** to complete the login

Your duty status will be set to *"On Duty - Not Driving"*

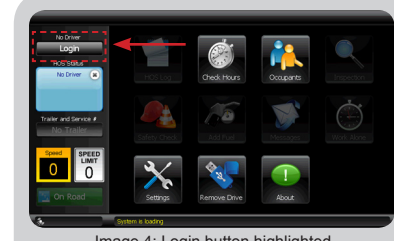

Image 4: Login button highlighted

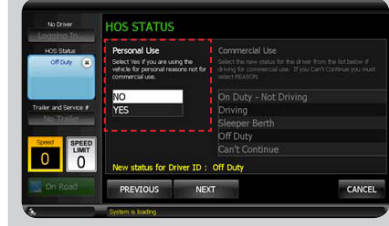

Image 5: Select Yes or No for Personal Use

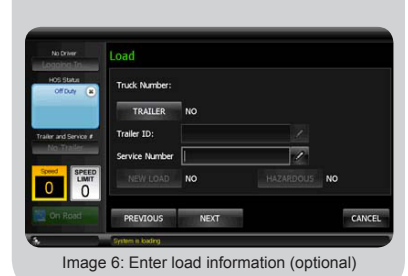

Image 17: Messages application highlighted

| <b>Driver State</b>             |          | AT CAMP BY 3 |                         |   |                |   |                |   |                |                |
|---------------------------------|----------|--------------|-------------------------|---|----------------|---|----------------|---|----------------|----------------|
|                                 |          | 2            | F                       |   | s              | 6 |                | a | $\bullet$      | $\overline{0}$ |
|                                 | $\circ$  | w            | F                       | R |                | Ÿ | ū              |   | $\overline{a}$ | P              |
| Trailer and Service #<br>DZ 565 | п        | s            | n                       |   | G              | П |                |   |                |                |
| Speed<br><b>SPEED</b>           |          | 7            | $\overline{\mathbf{x}}$ |   | $\overline{v}$ | R | $\overline{N}$ | м |                |                |
| n                               | $\infty$ |              |                         |   |                |   |                |   |                | $\infty$       |

Image 18: Send button highlighted

### **Text Messages:**

- 1. Press **MESSAGES** menu option *(see image 17)*
- 2. Select either **CREATE** or **PREDEFINED**
- **> If you select CREATE:**
	- • Type your message, press **SEND** *(see image 18)*
- **> If you select PREDEFINED:**
- Choose a message from the list, then press **SELECT**
- 2. Press **SEND**

Your message will be sent to the inthinc portal for an administrator to review.

### **DOT Drivers Only Driver Log Out:**

- 1. Press **LOGOUT** button *(see image 14)*
- 2. Select the most appropriate duty status from the list, press **OK** *(see image 15)*
- 3. "You will be logged out as the driver" message will display, press **OK**
- 4. Select **YES** or **NO** to record a posttrip inspection *(see image 16)*
- 5. If you selected NO, confirm your selection and press **OK**

You are now logged out.

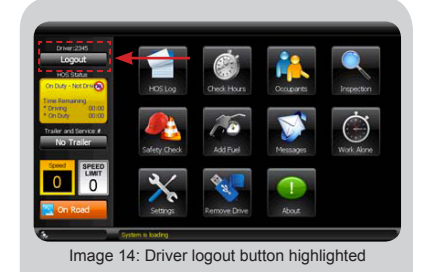

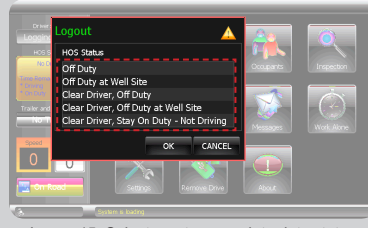

Image 15: Select most appropriate duty status Image 8: Duty Status list highlighted

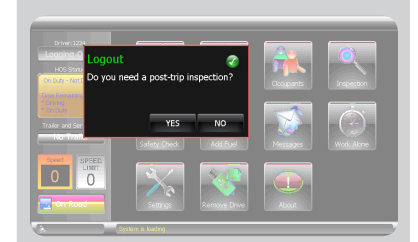

Image 16: Select Yes or No for post-trip inspection

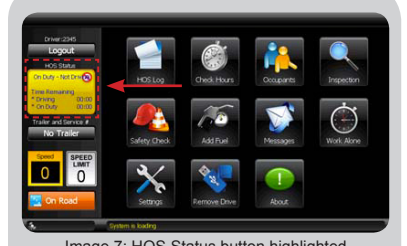

Image 7: HOS Status button highlighted

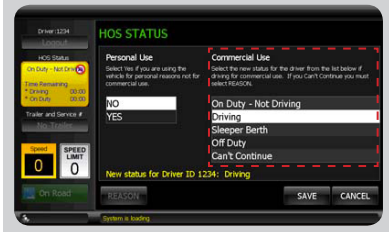

# **DOT Drivers Only Change HOS Status:**

- 1. Press **HOS STATUS** button *(see image 7)*
- 2. Select **YES** or **NO** for Personal Use
- **> If NO for Personal Use:**
- • Select the most appropriate duty status from the list, then press **SAVE** *(see image 8)*

**Note:** If you select *"Can't Continue"* as the duty status, you will need to press the **REASON** button, and select the reason for not continuing from the list.

- **> If YES for Personal Use:**
- • Press **SAVE**

# **DOT Drivers Only View HOS Logs:**

- 1. Press **HOS LOG** menu button *(see image 9)*
- 2. Use the **FORWARD/BACK** buttons to scroll through all days in the log
- 3. Use the **UP/DOWN** arrows to scroll through all of the log data (for example, Driver ID, HOS Ruleset, Time Remaining, etc.)
- 4. Press **OK** to exit the application

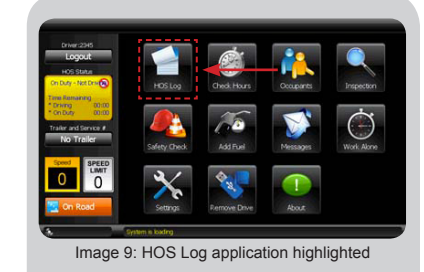

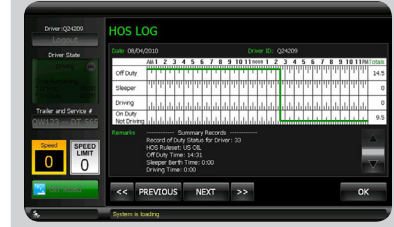

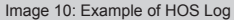

Image 11: Check Hours application highlighted

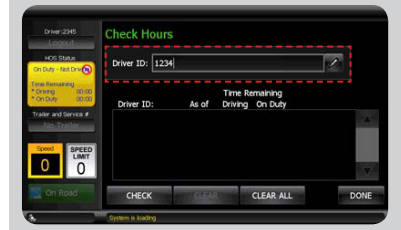

Image 12: Enter Driver ID to Check Hours

Time Remaining

CLEAR ALL

**Check Hours** 

CHECK

Speed SPEED

Image 13: Hours of service remaining for Driver ID

CLEAR

# **DOT Drivers Only Check Hours:**

- **Press CHECK HOURS** menu button *(see image 11)*
- 2. Press anywhere in the Driver ID field, when the keypad displays, enter the **DRIVER ID** *(see image 12)*
- 3. Press **CHECK**

The system will retrieve the remaining "On Duty" and "Driving" time for the Driver ID entered. *(see image 13)*